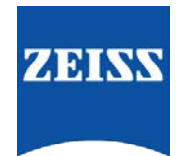

## **Sending data between FORUM and Cirrus HD-OCT**

How to create an order from FORUM for the Cirrus HD-OCT

- 1. Go to FORUM > select/create your patient in the 'Patient Directory'
- 2. Highlight your patient > right click and select 'Create Automatic Order for' and select the instrument you want to create the order for. OR

Select 'Create Automatic Order' to create orders for all instruments

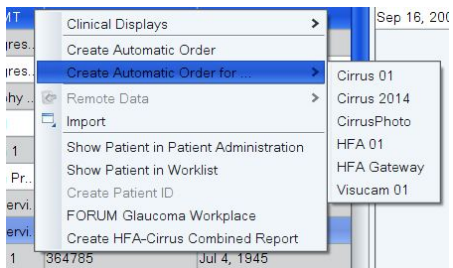

3. This will send the patients data to the OCT

## Retrieving Patient details on the Cirrus HD-OCT

- 1. Find the patient under the 'Todays Patient List' > highlight the patient
- 2. Click on the 'Acquire' button at the bottom of the screen to take the exam
- 3. Use OCT as normal
- 4. Once the exam is complete, click 'Save' > Click 'Finish' > This will take you back to the view todays patient page.
- 5. This will automatically send the data to FORUM for that patient

To send a PDF report from Cirrus HD-OCT to FORUM

- 1. Select your patient from today's patients > click 'Analyse' (bottom right corner)
- 2. Select the exam you wish to create a PDF of
- 3. Click on 'Export to DICOM' under the printer

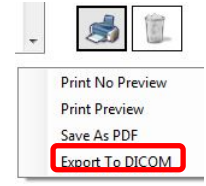

4. Select your patient as per the above instructions or if your patient is already selected, then refresh the screen  $\left[\begin{matrix} \mathbb{S} \\ \mathbb{S} \end{matrix}\right]$  to display the PDF report thumbnail.

## How to retrieve data in FORUM

- 1. Go to your patient directory. Select your patient to view the new data
- 2. In order to view the raw data icon you must ensure that 'Show icons (e.g OCT scans)' is selected under the 'System' tab
	- Show icons (e.g. OCT scans)
- 3. This will show you that there is raw data available for this patient. In order to view this you can right click and select 'Launch Cirrus Review Software'